### **TATA CARA BIKIN AKUN STUDENTS DI AKUN INSTRUKTUR TURNITIN UNIVERSITAS BUNG HATTA**

**1. Saudara harus login terlebih dahulu dengan email dan password yg sudah terdaftar.**

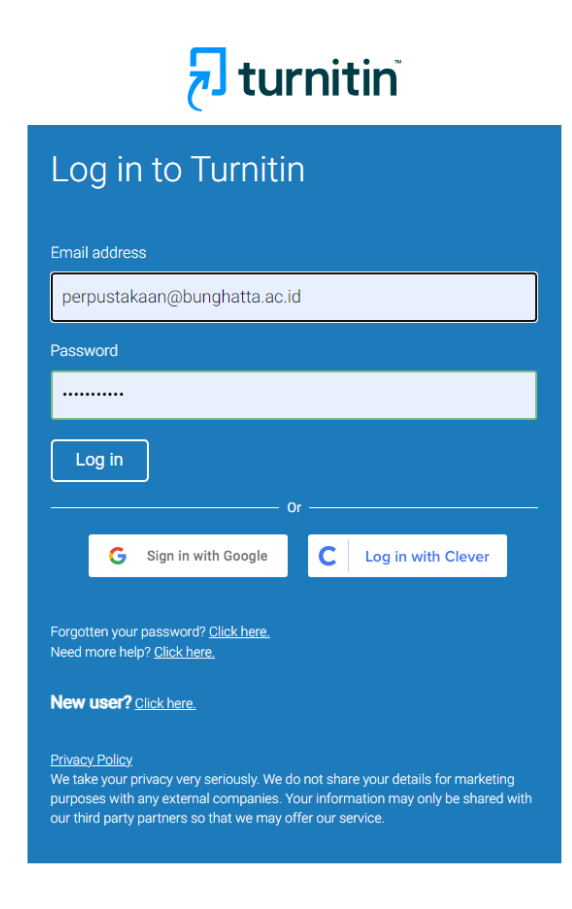

### **2. Setelah login, Klik Salah satu Class yg mau didaftar sebagai student. Misalnya saya mau mendaftarkan Class FKIP sebagai student. Seperti gambar dibawah ini.**

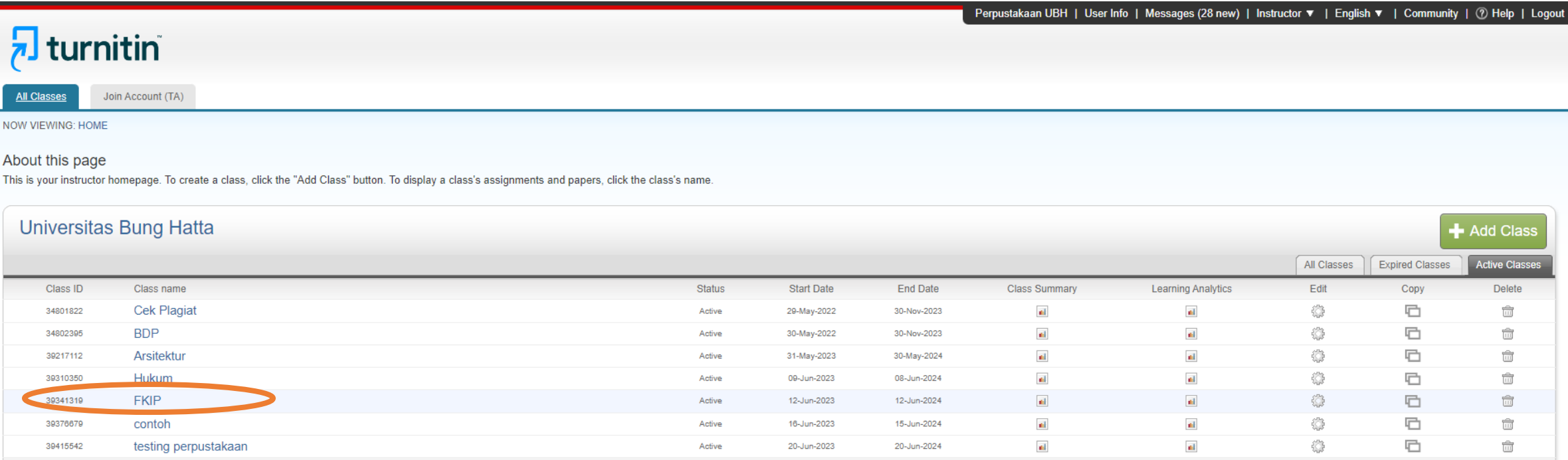

Ē

#### **3. Setelah itu. Klik Student**

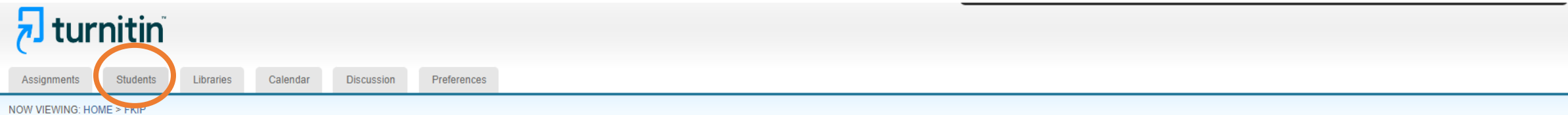

#### About this page

This is your class homepage. Click the "Add assignment" button to add an assignment to your class homepage. Click an assignment's "View" button to view the assignment inbox and any submissions that have been made to the as "More actions" menu.

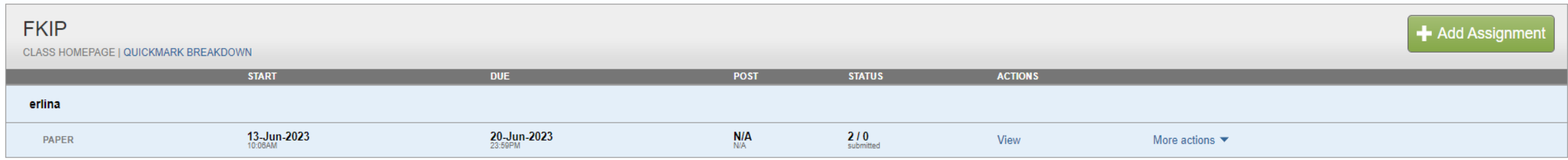

#### **4. Klik Add Student**<br>**7. turnitin** Preferences Calendar Assignments **Students** Libraries Discussion NOW VIEWING: HOME > FKIP > STUDENTS About this page The student list shows the students enrolled in your class. To add a student, click the add student link. If you would like to send an email to your class, click the email all students link. Click a student's name to view **Students Add Student** Upload Student List Email All Students Drop Enrolled Student name User ID Email address

Welcome! Currently, there are no students enrolled in this class. We recommend you have your students enroll themselves, using the class ID and class enrollment key you created. If you prefer, you can also enroll students student" above.

## **5. Lalu Isi**

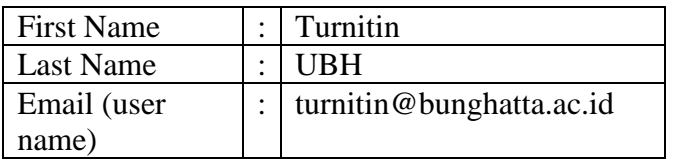

Klik **SUBMIT.**

NB: Turnitin hanya mendaftarkan satu email untuk akun student, dan itu berlaku untuk seluruh Instansi. Jadi email yang didaftarkan oleh Turnitin itu hanya email Administrator dan bisa dipakai untuk Bersama sama.

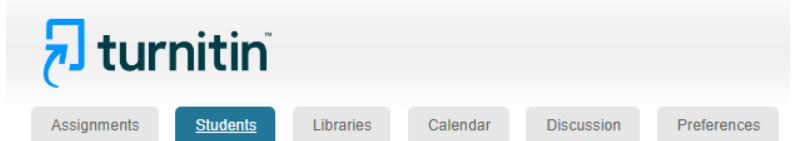

NOW VIEWING: HOME > FKIP > STUDENTS

About this page

To add a student to your class, enter the student's name and email address and click submit.

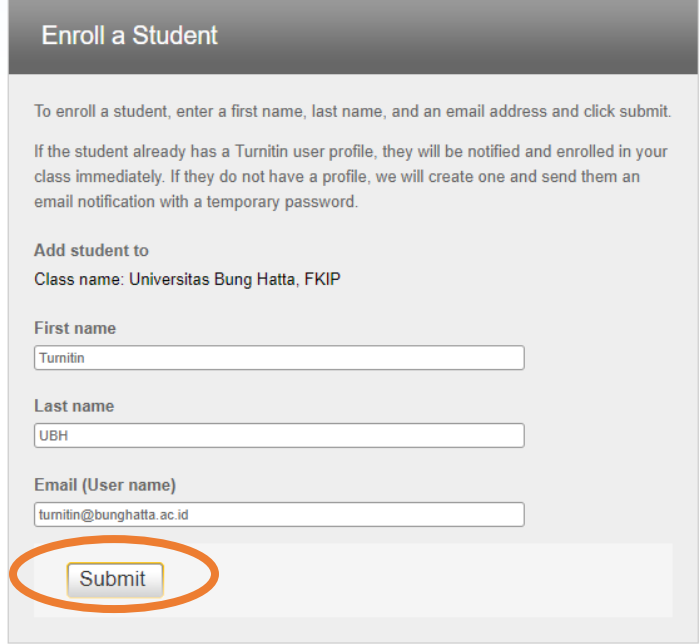

# 6. Setelah Klik Submit. Maka Bakal muncul Turnitin UBH seperti gambar pada bawah. Ini menandakan bahwa Class Student yg saudara daftarkan sudah berhasil.  $\overline{\mathbf{z}}$  turnitin

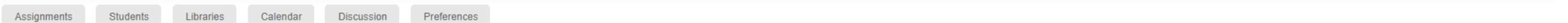

NOW VIEWING: HOME > FKIP > ERLINA

#### About this page

This is your assignment inbox. To view a paper, select the paper's title. To view a Similarity Report, select the paper's Similarity Report icon in the similarity Report icon in the similarity redistion by Aphosted icon in

### erlina

INBOX | NOW VIEWING: NEW PAPERS V

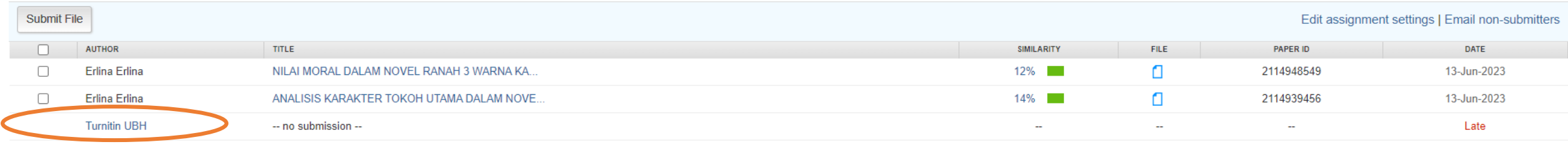

- **7. Lakukan Hal sama untuk membuat Akun Student pada Class Yang sudag tersedia.**
- **8. Adapun tata cara cek plagiat pada akun student agak berbeda pada proses penguploadan saja. Seperti pada gmbar dibawah ini. Klik Turnitin UBH [\(turnitin@bunghatta.ac.id\)](mailto:turnitin@bunghatta.ac.id) seperti pilihan yang tersedia dibawah ini. Untuk First Name dan Last name otomatis dan tidak bisa diubah.**

# $\overline{\mathbf{z}}$  turnitin

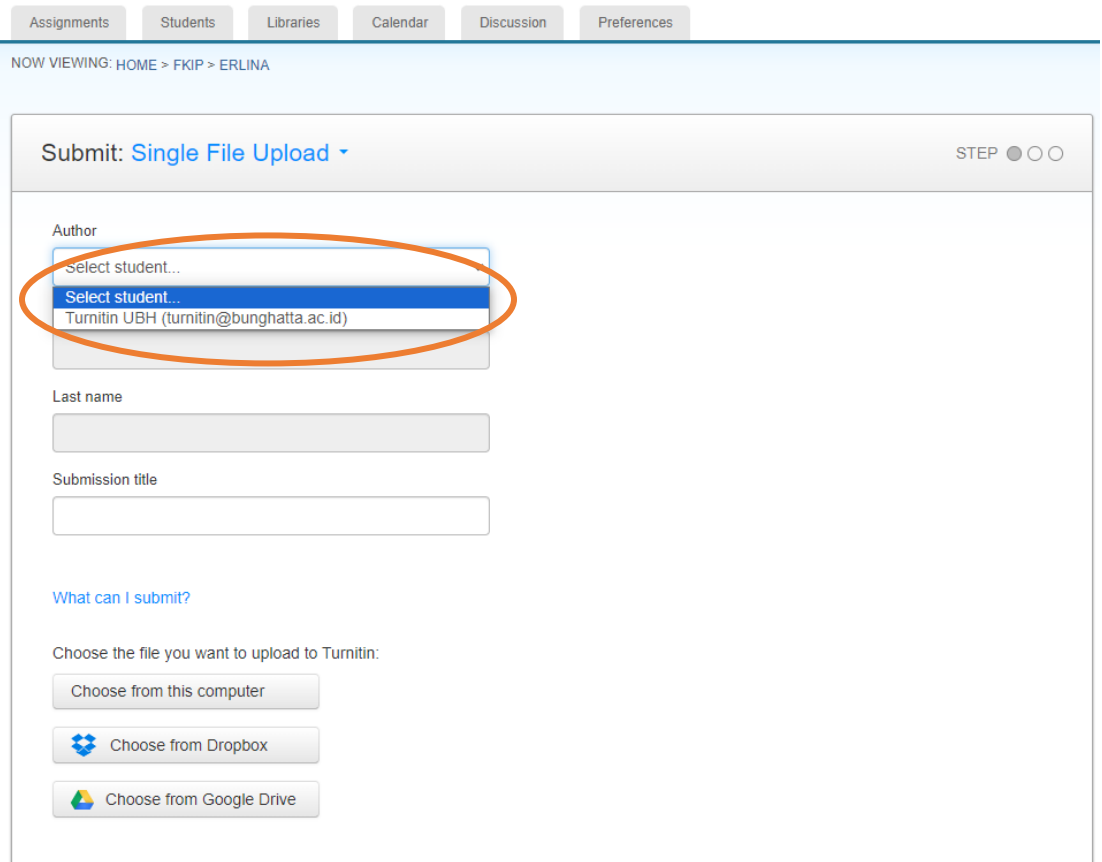

- **9. Untuk tata cara yang lainnya masih sama seperti biasa.**
- **10. Untuk Info lebih lanjut hubungi Administrator Hermanto/WA: 081266141447**